Introduction to Scratch

#### **Scratch – Parallelism**

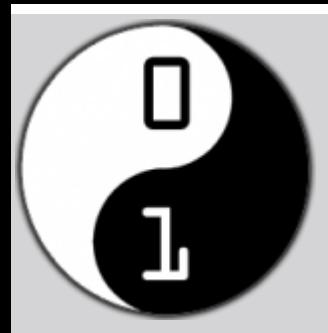

# **What is Scratch**

- Application to allow you to create your own
	- Programs
	- Games
	- Stories
	- Animations
- You build programs by snapping blocks together a bit like Lego
- Teaches you Creative Computing
- Start Here: http://scratch.mit.edu

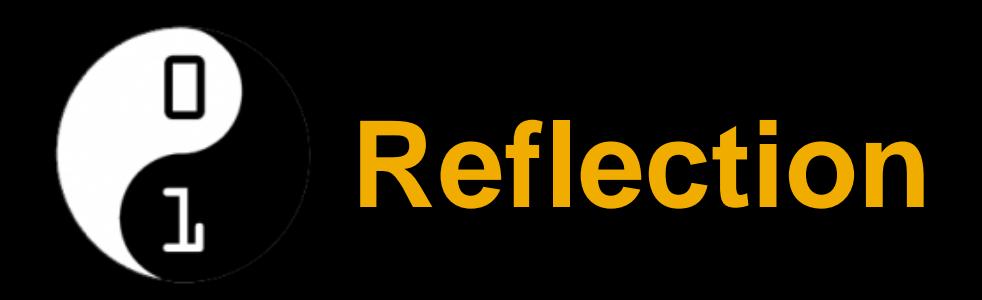

- What did you learn last week?
- Did you try anything out at home?
- Is there anything that you are struggling with and would like a mentor to explain?
- Keep notes each week of what you learned, what you found difficult and discuss with the mentor at your table

### **What will you do today?**

- Today we will learn about two important programming concepts
	- **Parallelism:** Making two or more things happen at the same time
	- **Events:** Making something happen only when another event happens
- We will also learn about the concept of **resetting** in **Scratch**
- After we have all understood these concepts we will spend the second hour getting us started on making a simple game – consider it a reward for listening to the boring but important stuff  $\textcircled{}\otimes\textcircled{}$

#### **What is a reset?**

- First of all let's understand the concept of a **reset** in Scratch
- We won't worry about backgrounds or base projects this week as we will be focused on what our sprites are doing
- Step 1 Select a single sprite and position the sprite at the left edge of the stage
- Step 2 Move your mouse to a position on the right edge of the stage and record the x and y coordinates
- Step 3 Add the following motion command to your sprite and enter the x and y coordinates you recorded glide 4 secs to x: 200 y:
- Step 4 Select a control command to start your program
- Step 5 Click the green flag to start your program
- Step 6 After execution click the red stop button
- Step 7 Click the green flag again **What happens? Why?**

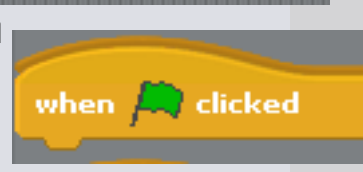

#### **Parallelism – One Sprite**

- **Parallelism** involves getting two or more things happening at the same time
- Start with a fresh program for your single sprite
- What changes when you split a simple sequence into two programs executing in parallel?

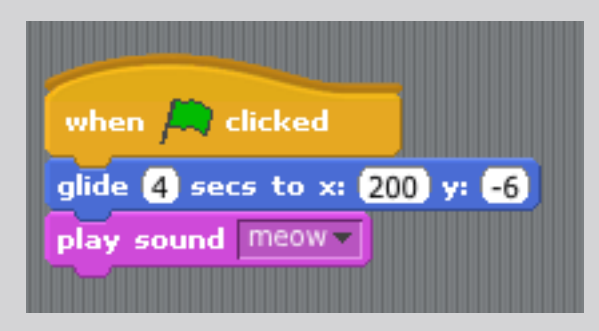

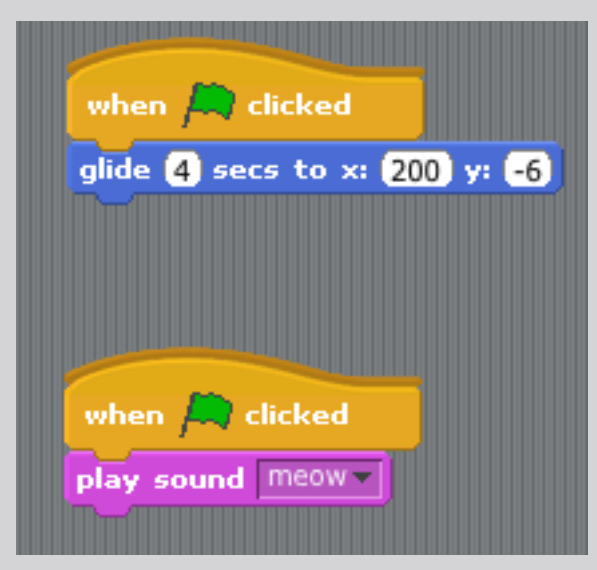

#### **Parallelism – Two Sprites**

- **Parallelism** involves getting two or more things happening at the same time
- Add another sprite to your stage
- Create some code to make your second sprite do something
- Make sure you execute the code for the second sprite using the same control as the first sprite clicked

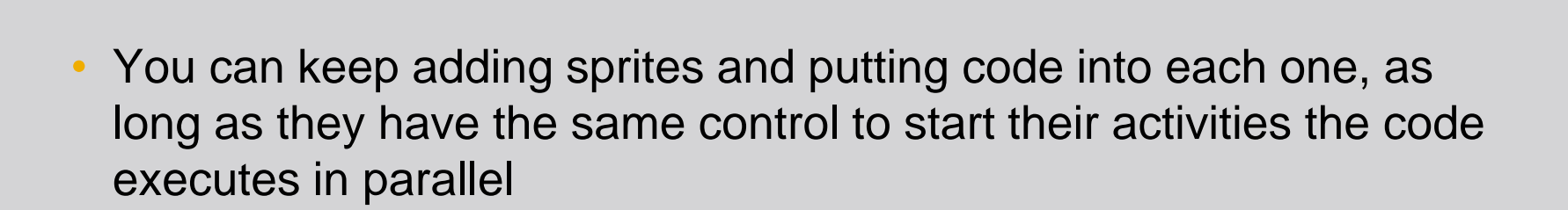

when /

#### **Events – 2 Sprites**

- **Events** allow you to create a program that only executes when the pre defined event happens
- Start with fresh programs for both of your sprites
- Step 1 Move your sprites to the same side of the screen, one at the top and one on the bottom
- Step 2 Rotate your sprites a little so that if they move they will touch somewhere in the middle of the screen
- Step  $3 -$  Add code to each sprite to get them to stop when they meet each other and say hello before moving on together in the same direction

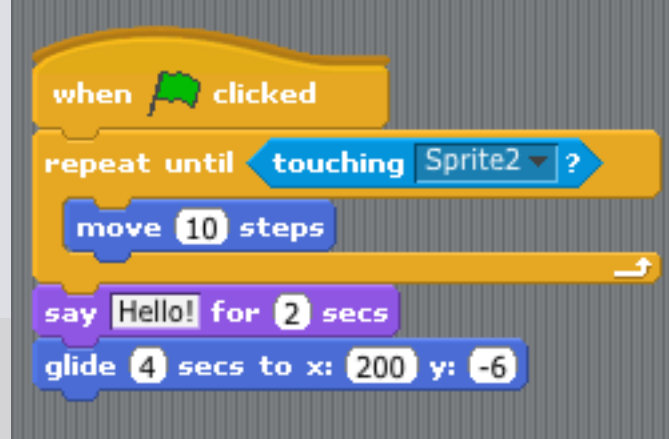

### **Events – Broadcast**

- Try out a **broadcast** command
- Add a broadcast command to the code for one of your current sprites – use the message 'Hurry up'

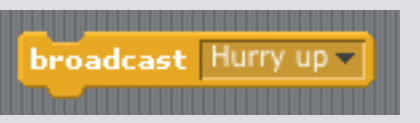

• Step 2 – Add a third sprite and add a receive command with 'Hurry up' as the message

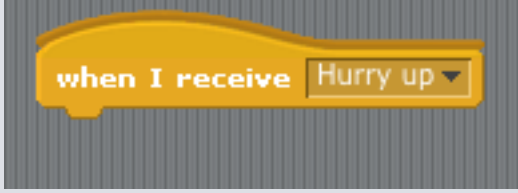

• Step 3 – Get sprite 3 to say 'Wait for me' and chase after the other two sprites

## **Things to think about**

- Programming is about getting a computer to do many things at the same time or getting it to do something when an event happens
- Parallel programs and event driven programs are a key element of any video game

#### • **NOW LETS HAVE SOME FUN!**

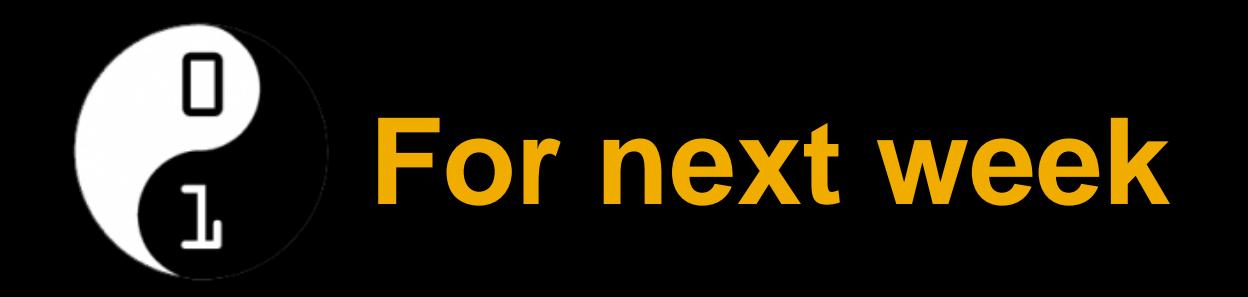

• Post your Project to the Scratch Website • See you next week!